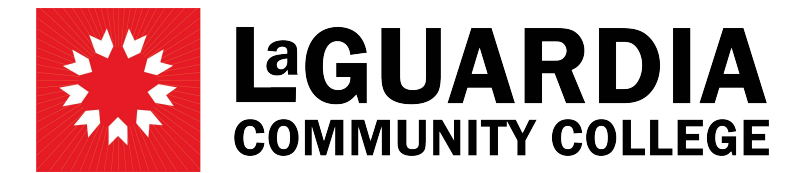

31-10 Thomson Avenue - Long Island City, NY 11101- Telephone (718) 482-7200

## **SAVING AND SUBMITTING TIMESHEETS Employee**

Log in to PRAssist with your outlook credentials:<https://timesheet.laguardia.edu/PrAssist/PRlogon.aspx>

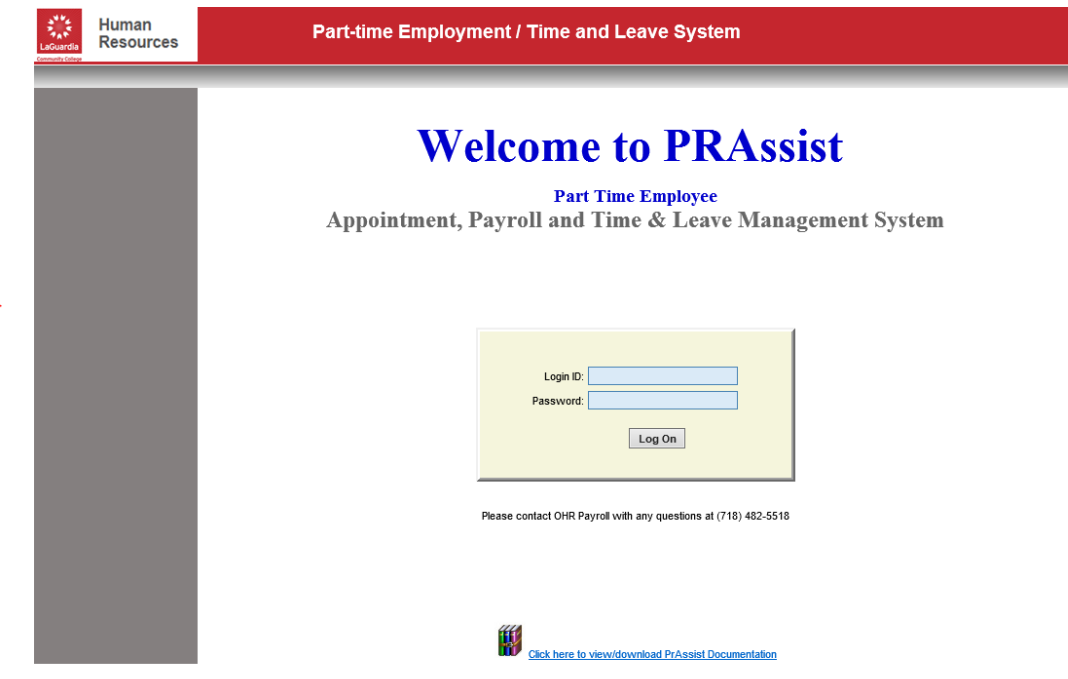

Click on 'Timesheet Entry' on the left hand side of the screen

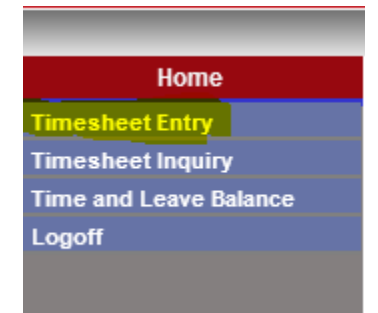

Open your Timesheet by clicking on the 'Timesheet' link on the right side of the page

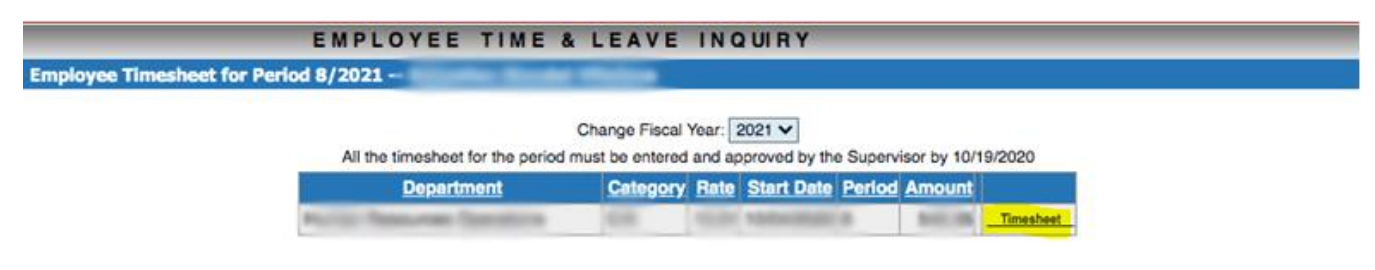

There are 2 options to Save an Submit your timesheet:

- 1. Click **Save** To be able to go back and make changes to the timesheet before submitting
- 2. Click **Save and Submit** Will be used once you are finished entering the time for the 2 weeks in the pay period and want to submit to the supervisor for review. Once submitted you can't make any changes. The Modify button will be disabled.

Enter time in the timesheet for the corresponding Pay Period and click on the check mark box "I certify…" and then 'Save' if the timesheet is not complete and you would like to go back and make changes at a later time

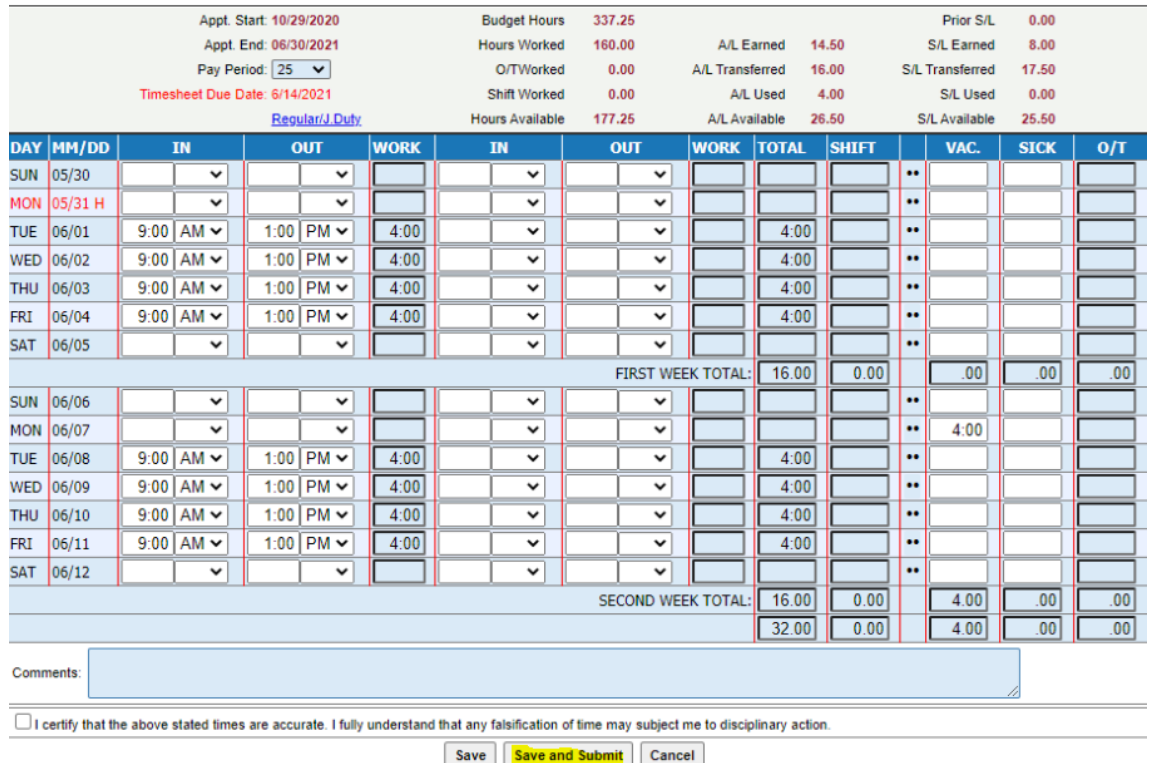

To go back and make changes to the same timesheet, open your timesheet and click 'Modify' at the bottom of the timesheet

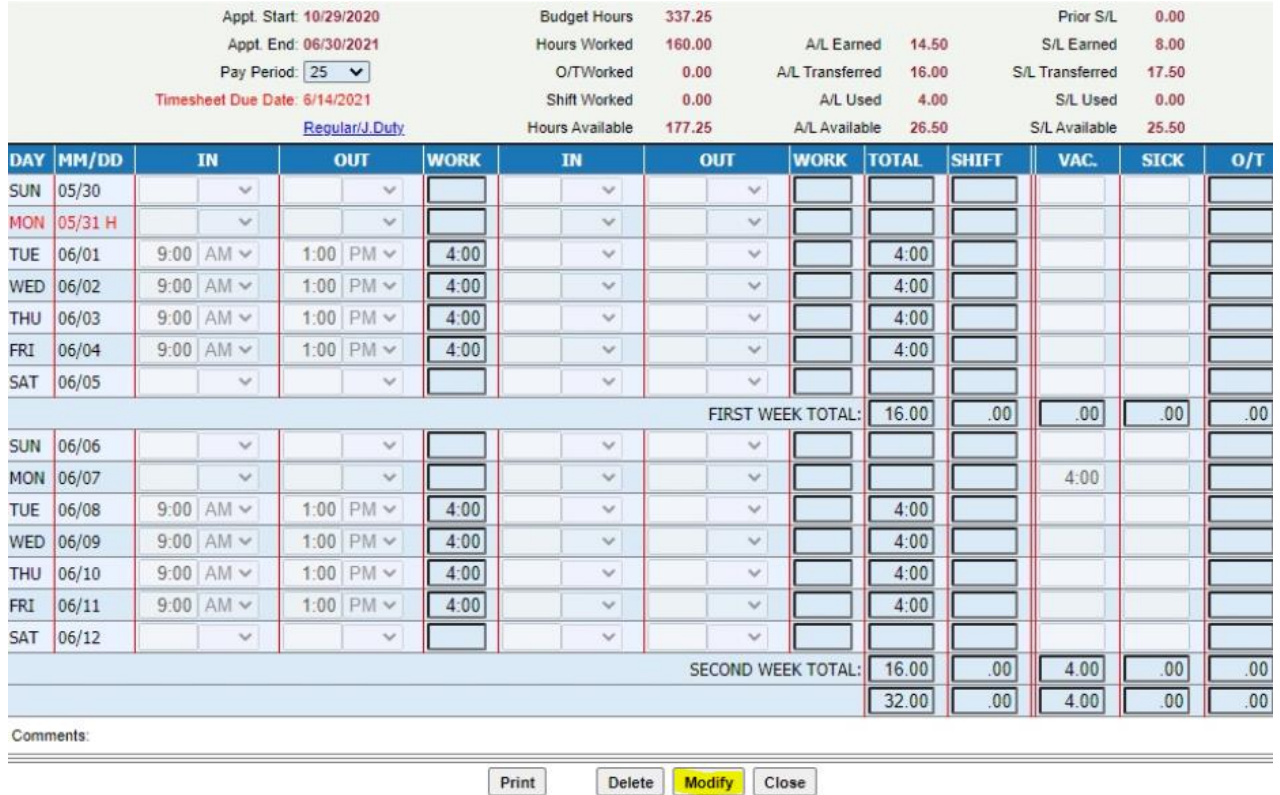

Once you are done entering the rest of your time on the timesheet, Select the "I certify…" box and click 'Save' to submit

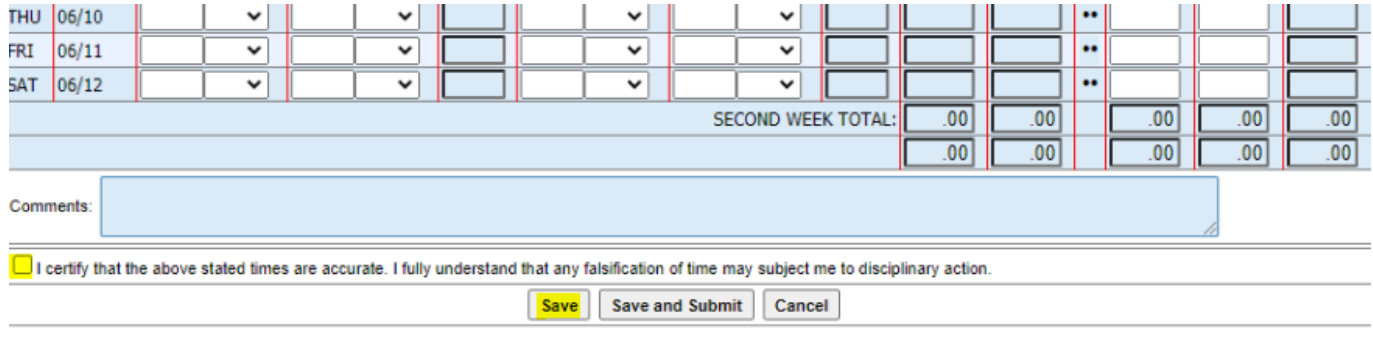

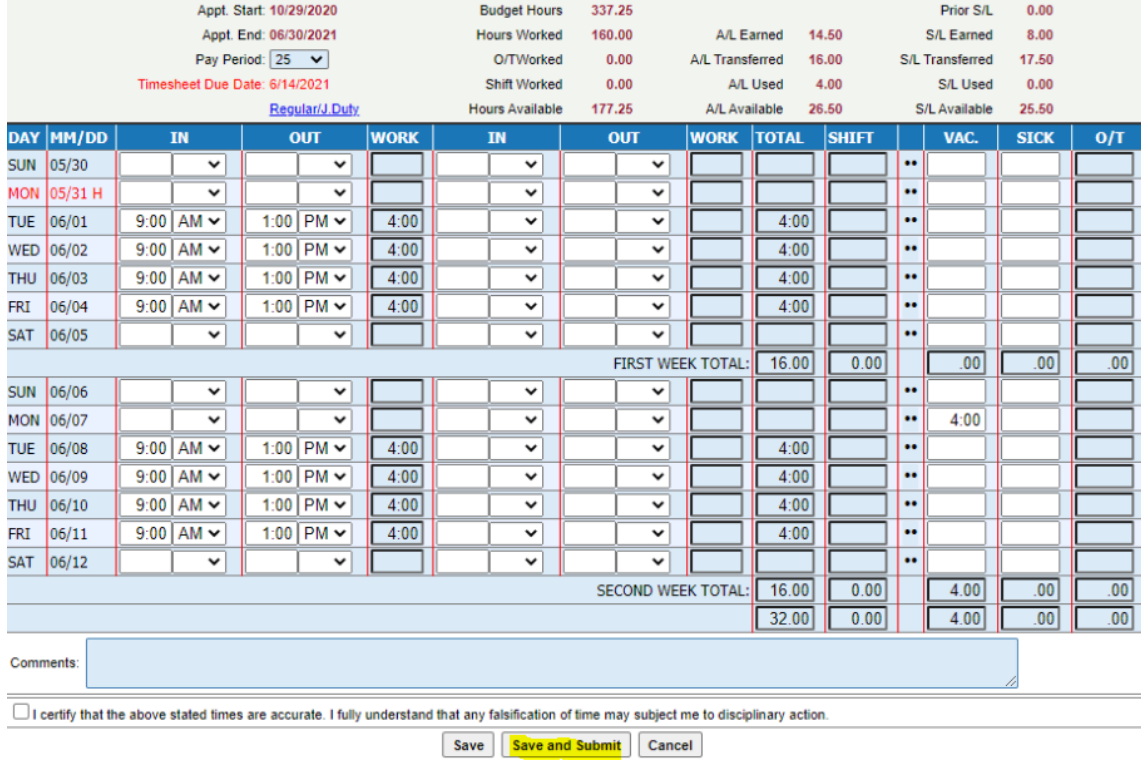

If you are only using the 'Save and Submit' button, Enter your full timesheet for the pay period, Select the "I Certify…" check box and click on 'Save and Submit' to submit the timesheet to your supervisor

**Note:** Once you have clicked on 'Save and Submit' no other changes can be made to the timesheet. Please review the timesheet before clicking on this button.